## User Manual for **Endorsement of Member Verification under ICSI-ICSA MoU**

1. ICSI Website Home Page: - [www.icsi.edu](http://www.icsi.edu/)  $\rightarrow$  Click on Online Services  $\rightarrow$  ICSA-Endorsement

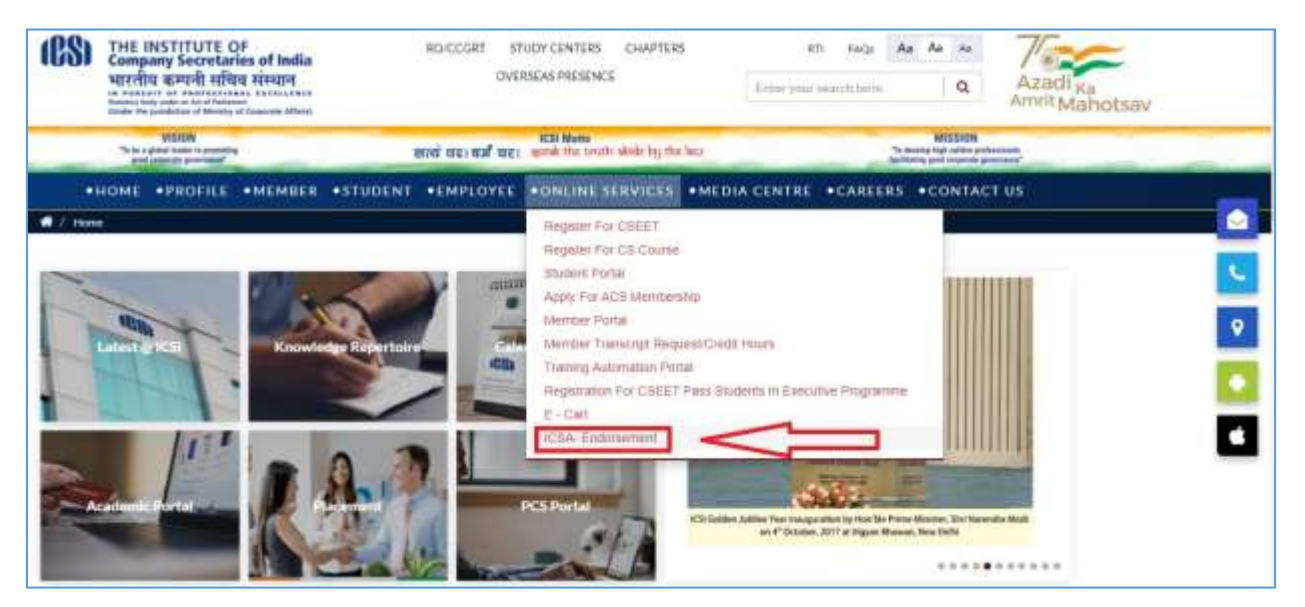

2. Please enter Membership No. and Date of Birth in (DD/MM/YYYY) format Click on Fetch Button

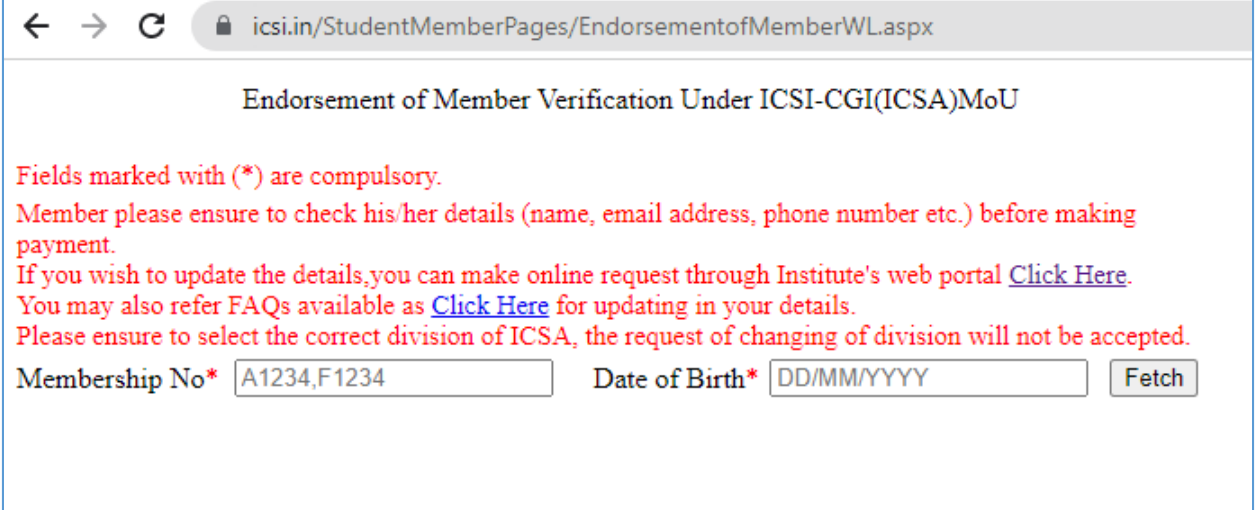

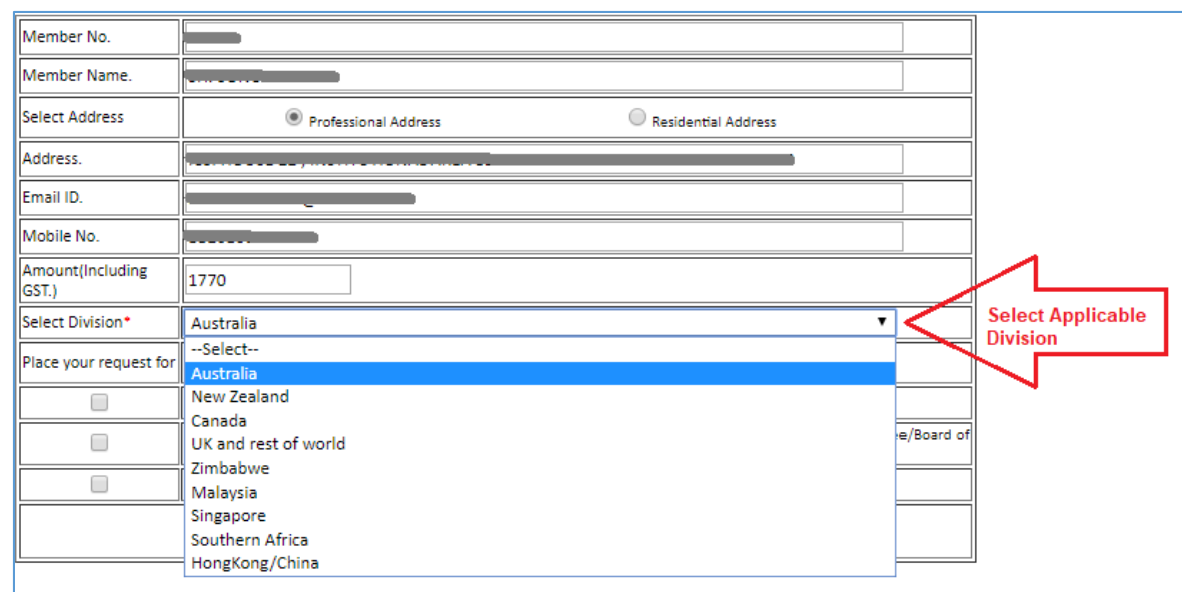

3. The Endorsement application form will appear. Select Appropriate Division.

4. Upload relative document in case applicable on the basis of selected Division.

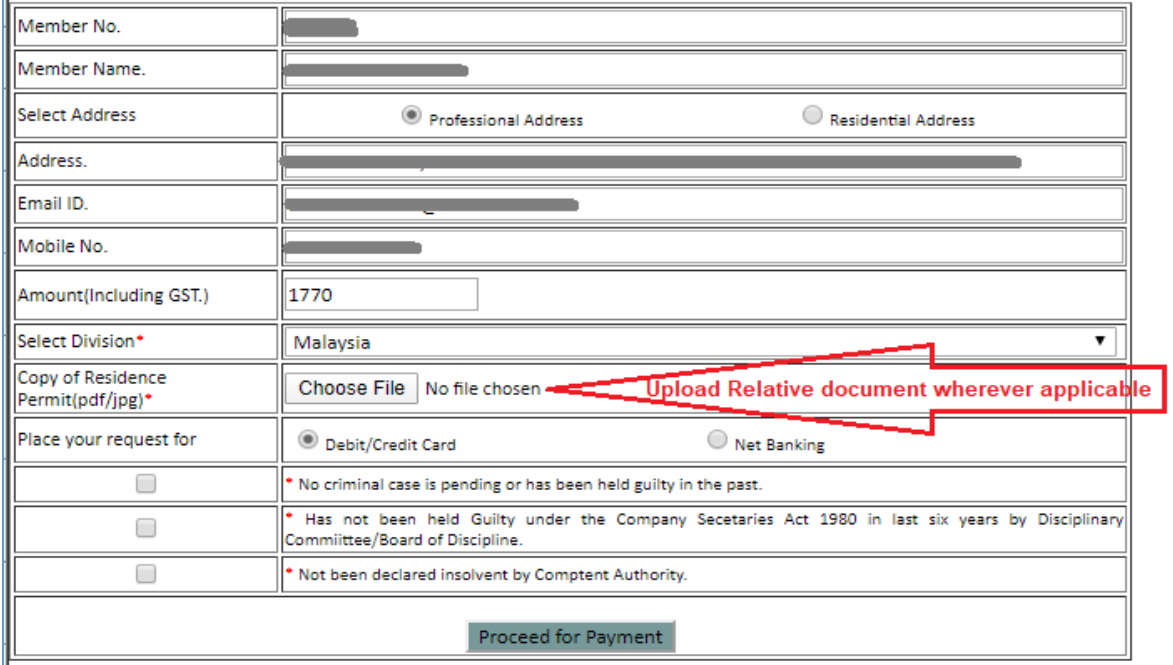

5. Mark the Check Boxes and Click on Proceed for Payment Button.

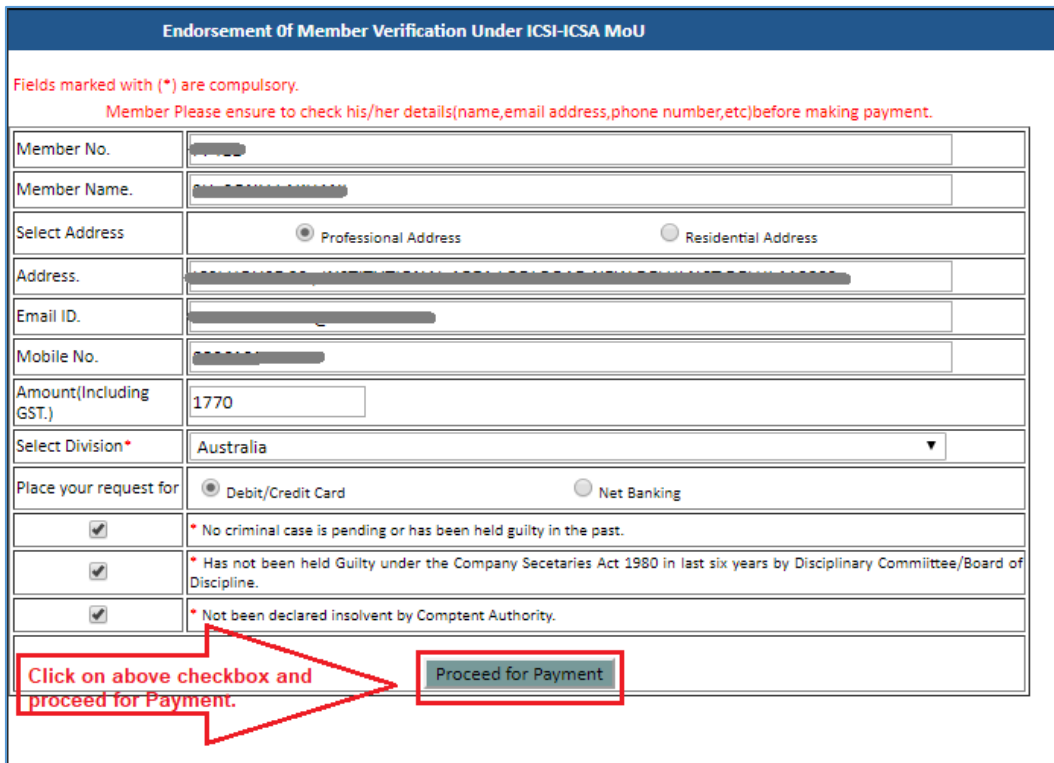

6. After successful Payment the Receipt will be generated.

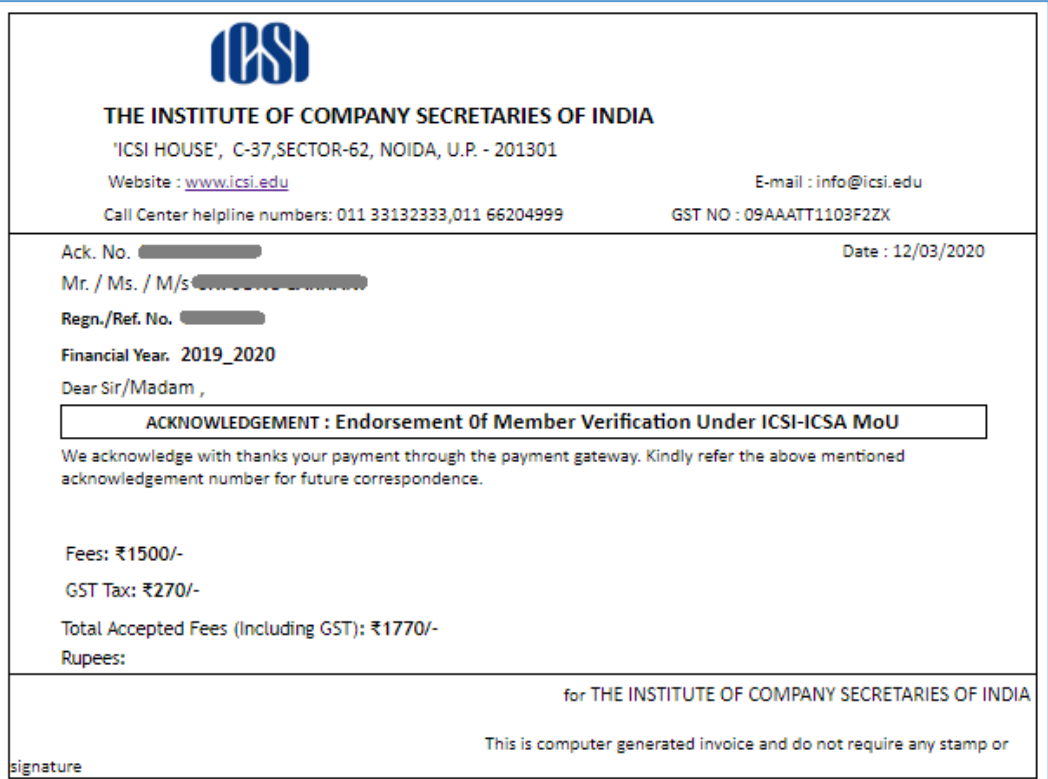